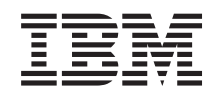

# ERserver

**iSeries**

# **Backup, Recovery and Media Services**

バージョン *5* リリース *3*

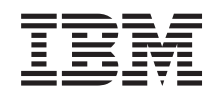

# ERserver

**iSeries**

# **Backup, Recovery and Media Services**

バージョン *5* リリース *3*

#### お願い =

本書および本書で紹介する製品をご使用になる前に、特記事項に記載されている情報をお読みくださ い。

本書は、IBM OS/400 (プロダクト番号 5722-SS1) のバージョン 5、リリース 3、モディフィケーション 0、 Backup, Recovery and Media Services (BRMS) (製品番号 5722-BR1)に適用されます。また、改訂版で断りがない限り、それ以 降のすべてのリリースおよびモディフィケーションに適用されます。このバージョンは、すべての RISC モデルで稼 働するとは限りません。また CISC モデルでは稼働しません。

本マニュアルに関するご意見やご感想は、次の URL からお送りください。今後の参考にさせていただきます。

http://www.ibm.com/jp/manuals/main/mail.html

なお、日本 IBM 発行のマニュアルはインターネット経由でもご購入いただけます。詳しくは

http://www.ibm.com/jp/manuals/ の「ご注文について」をご覧ください。

(URL は、変更になる場合があります)

お客様の環境によっては、資料中の円記号がバックスラッシュと表示されたり、バックスラッシュが円記号と表示さ れたりする場合があります。

 原 典: iSeries Backup, Recovery and Media Services Version 5 Release 3

発 行: 日本アイ・ビー・エム株式会社

担 当: ナショナル・ランゲージ・サポート

#### 第1刷 2005.8

この文書では、平成明朝体™W3、平成明朝体™W7、平成明朝体™W9、平成角ゴシック体™W3、平成角ゴシック体™ W5、および平成角ゴシック体™W7を使用しています。この(書体\*)は、(財)日本規格協会と使用契約を締結し使用し ているものです。フォントとして無断複製することは禁止されています。

注∗ 平成明朝体™W3、平成明朝体™W2、平成的 → 平成角ゴシック体™W3、 平成角ゴシック体™W5、平成角ゴシック体™W7

**© Copyright International Business Machines Corporation 1998, 2005. All rights reserved.**

© Copyright IBM Japan 2005

# 目次

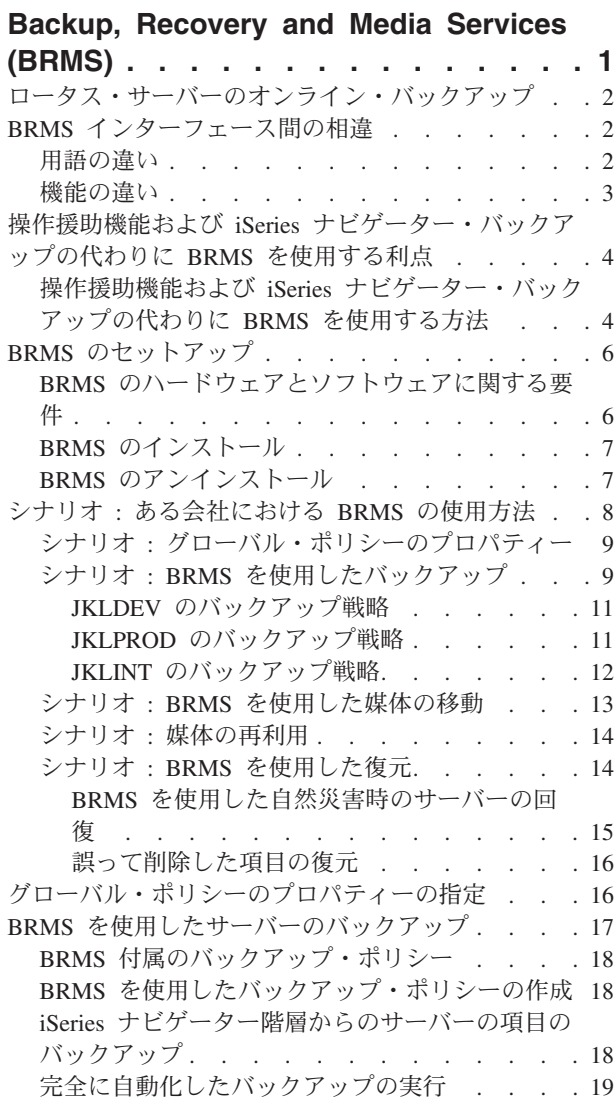

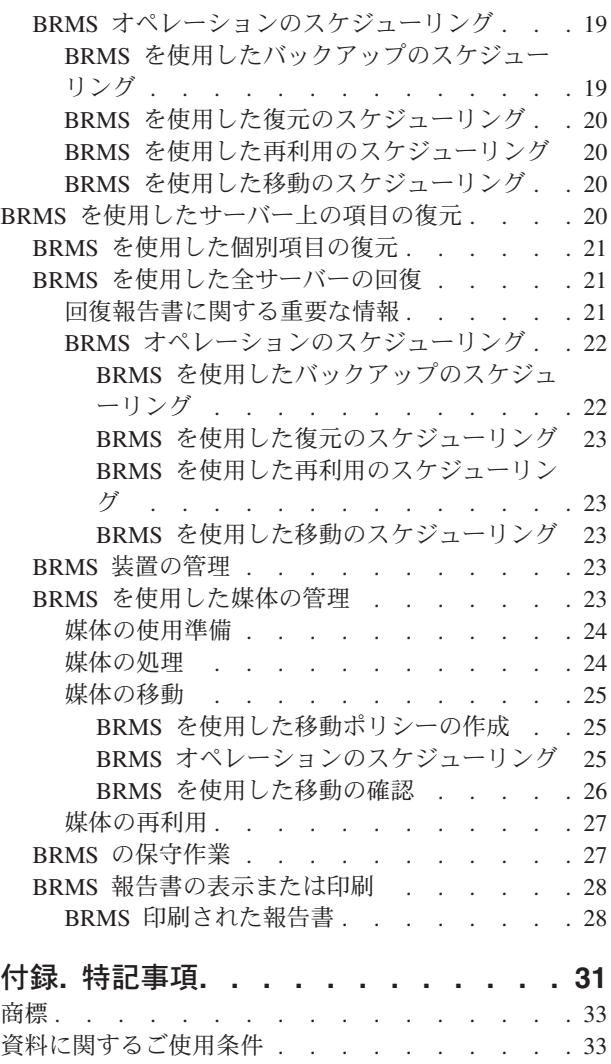

# <span id="page-6-0"></span>**Backup, Recovery and Media Services (BRMS)**

Backup, Recovery and Media Services for iSeries(TM) は、バックアップを管理するために統制のとれたアプ ローチを実施するのに役立ちます。また、脱落または損傷したデータを検索するための規則正しい方法も提 供します。BRMS を使用すると、重要かつ複雑なバックアップ処理を管理できます。 2 [ページの『ロータ](#page-7-0) [ス・サーバーのオンライン・バックアップ』も](#page-7-0)とても簡単に実行できます。災害や障害が起きた場合でも、 システム全体を回復できます。

BRMS を使用すると、以上のバックアップや回復のほかにも、バックアップに使用する媒体について、作 成段階から有効期限切れに至るまですべてを管理できます。どのボリュームにどのバックアップ項目がある かといった追跡をユーザーが行う必要はありません。誤ってアクティブなデータを上書きしてしまわないか といった心配をする必要もありません。

さらに、BRMS は、バックアップ・ルーチンの日次保守活動を実行します。

BRMS への iSeries ナビゲーター・インターフェースがあるため、バックアップ管理はさらに簡単になって います。バックアップ・ポリシーの作成、BRMS への媒体の追加と媒体の使用準備、バックアップ・ポリ シーへの項目の追加、移動ポリシーの作成、バックアップ項目の復元、 2媒体の再利用 《など、実行す る必要のある一般的なタスクについては、いくつかのウィザードが準備されているので簡単に処理できま す。

すでに BRMS を使用している場合、文字ベース・インターフェースで使い慣れている機能がありますが、 この iSeries ナビゲーター・インターフェースですべてが使用できるわけではありません。しかし、多数の タスクを実行するために、グラフィカル・インターフェースを使用できます。その場合、 2 [ページの](#page-7-0) 『BRMS [インターフェース間の相違』が](#page-7-0)いくつかあるので、ご注意ください。

現在、バックアップの管理に「操作援助機能バックアップ」または「iSeries ナビゲーター・バックアッ プ・プログラム」を使用している場合は、代わりに BRMS を使用できます。 BRMS には、 4 [ページの](#page-9-0) 『操作援助機能および iSeries [ナビゲーター・バックアップの代わりに](#page-9-0) BRMS を使用する利点』があり、 より良い選択になります。

#### 重要事項**:**

BRMS は、バックアップ、回復、および媒体管理の方針に置き換わるものではありません。これは、ユー ザーが戦略を実施するために使用するツールです。 BRMS またはその他のプロダクトを使用してバックア ップ処理を行う前に、バックアップおよび回復方針の計画を立ててください。

BRMS を有効に活用するためには、次の項目を参照してください。

6 ページの『BRMS [のセットアップ』](#page-11-0)

iSeries ナビゲーターに BRMS をプラグインするために必要なシステムの条件について説明します。 また、プログラムのインストール方法とアンインストール方法を説明します。

16 [ページの『グローバル・ポリシーのプロパティーの指定』](#page-21-0) サーバーで BRMS オペレーションが実行される方法を制御するために、どのようにグローバル・ポ リシーのプロパティーを使用するかを説明します。

<span id="page-7-0"></span>17 ページの『BRMS [を使用したサーバーのバックアップ』](#page-22-0) サーバー上のバックアップ項目を管理するためのバックアップ・ポリシーについて、その使用方法を 説明します。

20 ページの『BRMS [を使用したサーバー上の項目の復元』](#page-25-0) BRMS を使用した個別オブジェクトの復元方法と全システムの回復方法を説明します。

23 ページの『BRMS [を使用した媒体の管理』](#page-28-0) バックアップする項目、場所、使用可能な媒体など、BRMS を使用した媒体の管理方法を説明しま す。

**>>** 23 ページの『BRMS [装置の管理』](#page-28-0)

BRMS バックアップに使用するスタンドアロン装置、媒体ライブラリー、および Tivoli<sup>(R)</sup> Storage Manager (TSM) サーバーのプロパティーを表示、追加、除去、および変更する方法を確認します。《

27 ページの『BRMS [の保守作業』](#page-32-0) BRMS の保守作業の方法を説明します。保守作業を実行したときの状態や保守頻度について説明しま す。

28 ページの『BRMS [報告書の表示または印刷』](#page-33-0)

どのような BRMS 報告書がユーザーにとって最も有益であるか、また、どのように表示や印刷をす るかを説明します。

# ロータス・サーバーのオンライン・バックアップ

Backup, Recovery and Media Services は、ロータス<sup>(R)</sup> サーバー・データベース (Domino<sup>(R)</sup> および Quickplace) のオンライン・バックアップを実行できます。オンライン・バックアップは、ロータス・サー バー・データベースの使用中に作成されるバックアップです。アクティブ時保管の同期点はありません。オ ンライン・バックアップでは、磁気テープ装置、媒体ライブラリー、保管ファイル、または Tivoli<sup>(R)</sup> Storage Manager サーバーにオンライン・バックアップを取るように指示できます。

#### 重要事項**:**

全システム・バックアップの代わりに、オンライン・ロータス・サーバー・バックアップを使用しないでく ださい。ロータス・サーバー・オンライン・バックアップでは、ロータス・サーバー・データベースだけが バックアップされます。その他のロータス・サーバーおよびロータス・サーバー以外のシステム・データに も、定期的なバックアップが必要なものがあります。

ロータス・サーバーのオンライン・バックアップについて詳しくは、[Backup, Recovery and Media Services](http://www-1.ibm.com/servers/eserver/iseries/service/brms/) からのホーム・ページを参照してください。

## **BRMS** インターフェース間の相違

すでに Backup, Recovery and Media Services を使用していて、iSeries(TM) ナビゲーター・インターフェー スを使用する場合は、これまでの使い慣れたインターフェースと新しいインターフェースとの違いを知って おく必要があります。

## 用語の違い

文字ベースのインターフェースに慣れているユーザーは、iSeries ナビゲーター・インターフェースの用語 に戸惑うことがあるかもしれません。用語については、次のような違いがあります。

<span id="page-8-0"></span>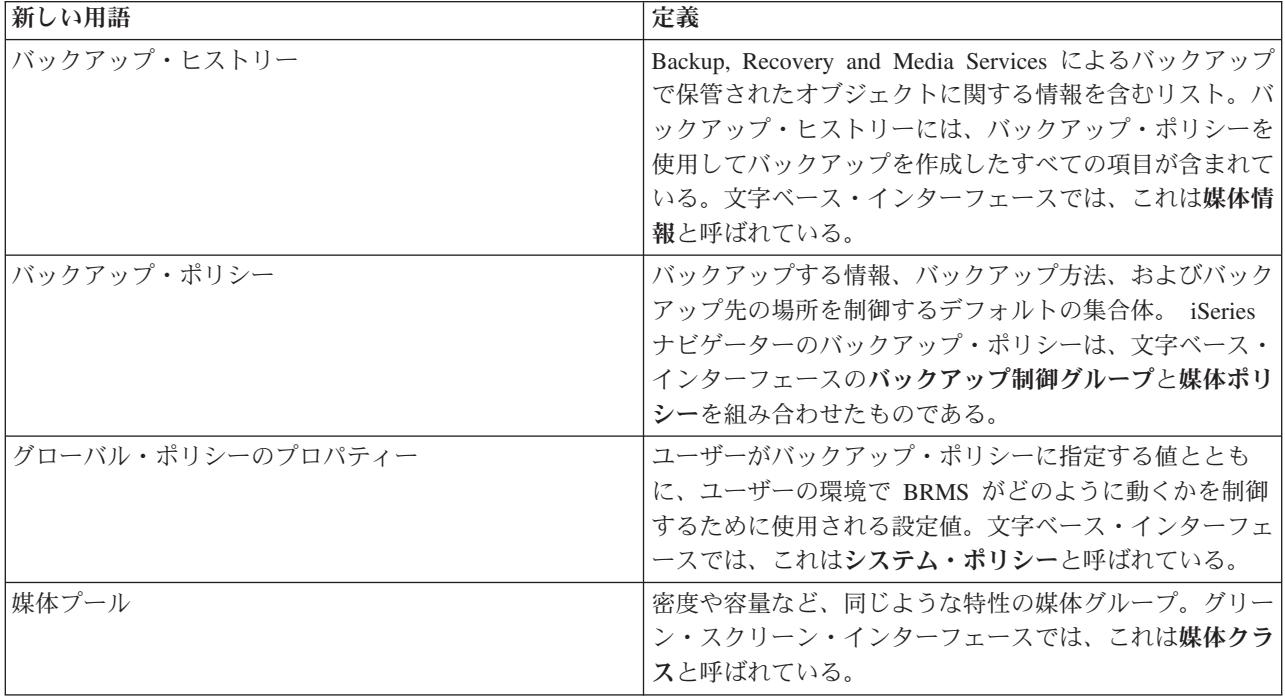

## 機能の違い

文字ベース・インターフェースを使用している場合、使い慣れた機能のすべてを iSeries ナビゲーター・イ ンターフェースで使用できるとは限りません。 iSeries ナビゲーターを使用して、以下のタスクを実行する ことができます。

- バックアップ・ポリシーの作成と実行
- 移動ポリシーの作成と実行
- v 個別項目の復元
- v バックアップ、復元および移動する項目のスケジュール作成
- 磁気テープ装置、テープ・ライブラリー、保管ファイルおよび Tivoli<sup>(R)</sup> Storage Manager (TSM) サーバ ーへの項目のバックアップ
- v システム回復報告書を含む BRMS 報告書の印刷
- バックアップ・ヒストリー (文字ベース・インターフェースの媒体情報) の表示
- BRMS 保守活動のカスタマイズと実行
- BRMS 付属ポリシーの実行
- v 媒体の追加
- バックアップおよび回復ログの表示
- v テープ媒体の表示と管理

iSeries ナビゲーターには、次の機能はありません。

- v 階層記憶管理などの拡張機能
- ネットワーク・サポート

BRMS 文字ベース・インターフェースの機能についての詳細は、Backup, Recovery and Media Services for

iSeries お参照してください。

# <span id="page-9-0"></span>操作援助機能および **iSeries** ナビゲーター・バックアップの代わりに **BRMS** を使用する利点

操作援助機能と iSeries(TM) ナビゲーター・バックアップは、どちらもシステムに情報を保管するための秩 序ある方法です。操作援助機能は、文字ベースのインターフェースを提供します。 iSeries ナビゲーター・ バックアップは、iSeries ナビゲーターの一部であり、したがって、グラフィカル・インターフェースで す。機能は、どちらもほぼ同じです。したがって、これらには、同じ制限が多数あり、バックアップで必要 とされる完全なソリューションにはなっていません。以下に、BRMS の機能を、操作援助機能および iSeries ナビゲーター・バックアップの機能と比較して説明します。

- 2 [ページの『ロータス・サーバーのオンライン・バックアップ』](#page-7-0) BRMS を使用すると、ロータス<sup>(R)</sup> サーバーをアクティブな状態のまま、バックアップを作成できます。操作援助機能にも iSeries ナビゲー ター・バックアップにも、この機能はありません。
- v 24 [ページの『媒体の処理』](#page-29-0) BRMS では、媒体インベントリーを保持して、媒体上の情報をすべて追 跡することができます。バックアップ処理を実行するときは、どのテープを使用すべきかを教えてくれ るので、アクティブなデータ上に誤って上書きする心配がありません。
- v 堅固なグラフィカル・ユーザー・インターフェース BRMS と iSeries ナビゲーター・バックアップに はともに、iSeries ナビゲーター・インターフェースがあります。 BRMS をインストールした場合は、 iSeries ナビゲーター・バックアップは使用できません。 BRMS インターフェースは、より堅固な機能 を提供し、さらに高度なバックアップ制御を実行できます。
- v 21 ページの『BRMS [を使用した全サーバーの回復』](#page-26-0) バックアップ処理を行うと、災害時回復報告書 を印刷できます。この報告書には、システムの回復手順が説明されています。この報告書は、システム のどの部分を復元するには、どの媒体が必要であるかを知らせます。操作援助機能にも iSeries ナビゲー ター・バックアップにも、この機能はありません。
- v 18 ページの『BRMS [を使用したバックアップ・ポリシーの作成』](#page-23-0) BRMS には、基本機能を含む標準 的なバックアップ・ポリシーがいくつか付属していますが、BRMS の本当の価値は、ユーザーの個々の バックアップ要件に応じて、バックアップ・ポリシーの詳細を調整できるところにあります。統合ファ イル・システム (IFS) からバックアップしたい項目を選択することもできます。操作援助機能および iSeries ナビゲーター・バックアップでは、IFS はすべてを選択するか、何も選択しないかのどちらかに なります。

BRMS を使用して、操作援助機能および iSeries ナビゲーター・バックアップと同じ機能を実行する方法に ついては、『操作援助機能および iSeries ナビゲーター・バックアップの代わりに BRMS を使用する方 法』を参照してください。

# 操作援助機能および **iSeries** ナビゲーター・バックアップの代わりに **BRMS** を使用する方法

すでにバックアップ処理に操作援助機能または iSeries(TM) ナビゲーター・バックアップを使用していて、 BRMS の『操作援助機能および iSeries ナビゲーター・バックアップの代わりに BRMS を使用する利点』 を活用するために BRMS に切り替える場合は、現在のバックアップ戦略を BRMS に簡単にマイグレーシ ョンできます。操作援助機能または iSeries ナビゲーター・バックアップの代わりに BRMS を使用するに は、次の操作を実行してください。

#### ステップ **1: BRMS** に媒体を追加する

BRMS が媒体を管理してくれることは、BRMS の大きな長所です。 BRMS を使用してバックアップを行 う前に、 24 [ページの『媒体の処理』を](#page-29-0)行う必要があります。

### ステップ **2:** バックアップ・ポリシーを準備する

操作援助機能と iSeries ナビゲーター・バックアップでは、3 つのポリシーを作成できます。日次バックア ップ用、週次バックアップ用、そして月次バックアップ用の 3 つです。 iSeries ナビゲーター・バックア ップでは、それぞれのポリシーにデフォルト値があります。次の情報を使用して、iSeries ナビゲーター・ バックアップのデフォルト値をエミュレートするために BRMS をセットアップしてください。

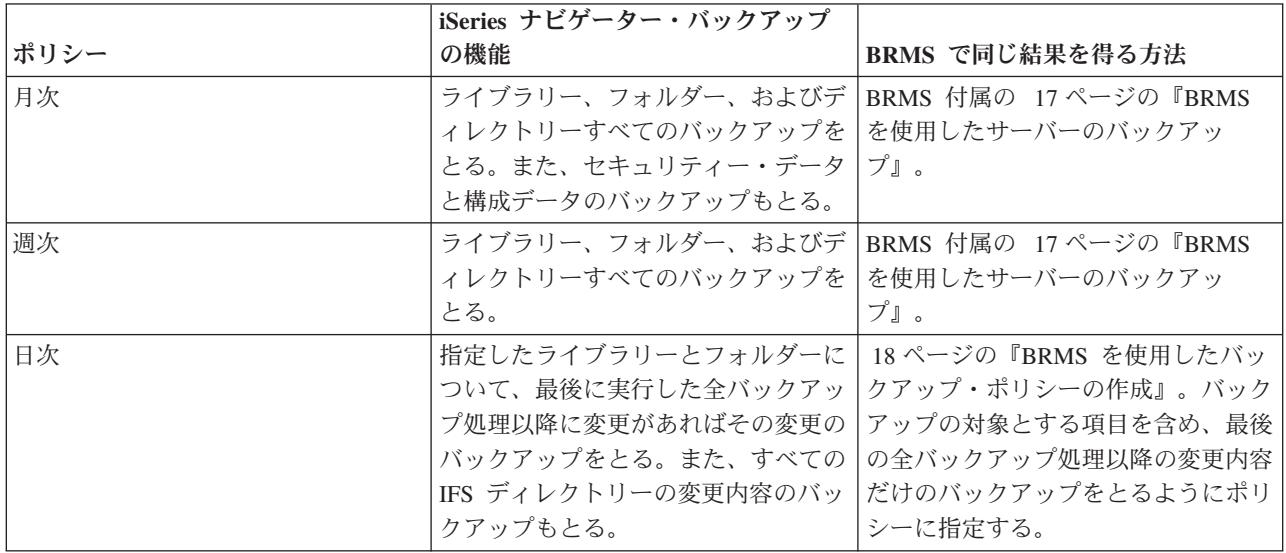

操作援助機能では、ポリシーのデフォルト値はありません。操作援助機能のオプションをエミュレートする ために BRMS をセットアップするには、次のようにしてください。

![](_page_10_Picture_306.jpeg)

<span id="page-11-0"></span>![](_page_11_Picture_349.jpeg)

#### ステップ **3:** バックアップのスケジュールを作成する

操作援助機能のスケジューリング機能を使用している場合は、を行えます。

# **BRMS** のセットアップ

BRMS は、iSeries(TM) サーバーのグラフィカル・インターフェースである iSeries ナビゲーターのプラグイ ンです。プラグインは、iSeries ナビゲーターとは別に作成されるプログラムですが、インストールする と、外観も動作も iSeries ナビゲーターの他の部分と同じになります。

BRMS をセットアップするには、次のトピックを参照してください。

- v 『BRMS のハードウェアとソフトウェアに関する要件』
- 7 ページの『BRMS [のインストール』](#page-12-0)
- 7 ページの『BRMS [のアンインストール』](#page-12-0)

## **BRMS** のハードウェアとソフトウェアに関する要件

BRMS プラグインを iSeries(TM) ナビゲーターにインストールする前に、ご使用の iSeries と PC が次の要 件を満たしていることを確認してください。

#### **iSeries** の要件

- オペレーティング・システム
	- OS/400(R) バージョン 5 リリース 3 モディフィケーション 0
	- 媒体およびストレージ拡張機能 (オプション 18)
- iSeries 上に IBM<sup>(R)</sup> iSeries ナビゲーターがインストール済みであること
- v iSeries 上に IBM Backup, Recovery and Media Services がインストール済みであること

### **PC** の要件

- プロセッサー : >850 mHz 《 以上
- メモリー : 》すべてのプラットフォームについて 512 MB イ推奨
- v 表示装置 : 解像度 800 x 600 以上。一部のパネルでフォントを読み取れない場合は、解像度を 1024x768 以上にしてください。
- オペレーティング・システム : >> Microsoft<sup>(R)</sup> Windows 2000、Microsoft Windows NT<sup>(R)</sup> 4.0 (Microsoft Service Pack 5 以上を適用済み)、Microsoft Windows XP、 Microsoft Windows Server 2003 以上
- v IBM iSeries Access for Windows に iSeries ナビゲーターをインストール済みであること

以上の要件を満たしていることを確認した後、 7 ページの『BRMS [のインストール』が](#page-12-0)行えます。

# <span id="page-12-0"></span>**BRMS** のインストール

BRMS をインストールする前に、ご使用の iSeries(TM) サーバーと PC が 6 ページの『BRMS [のハードウ](#page-11-0) [ェアとソフトウェアに関する要件』を](#page-11-0)満たしているか確認してください。確認できたら、次の手順で iSeries ナビゲーターに BRMS プラグインをインストールします。

### ≫

- 1. iSeries ナビゲーターで、「ユーザー接続 **(My Connections)**」を右クリックし、「コンポーネントのイ ンストール **(Install Options)**」**>**「プラグインのインストール **(Install Plug-ins)**」を選択します。
- 2. 「プラグインのインストール (Install Plug-ins)」パネルで、プラグインのインストール元のサーバー (BR1 製品をインストールしてあるサーバーでなければなりません) を選択し、「**OK**」をクリックしま す。
- 3. 「パスワード (Password)」パネルで OS/400<sup>(R)</sup> ユーザー・プロファイル名およびパスワードを入力し、 「**OK**」をクリックします。 (Windows(R) のパスワードを入力するプロンプトが出される場合がありま すが、OS/400 のユーザー・プロファイル・パスワードにする必要があります。)

注: 一部の Windows オペレーティング・システムでは、Windows のパスワードと OS/400 のユーザ ー・プロファイル・パスワードが一致していなければならない場合があります。

- 4. 次に、選択したシステム上のプラグインのスキャンが行われます。「プラグイン選択 (Plug-in Selection)」パネルが表示されたら、「Backup,Recovery and Media Services」チェック・ボックスをチェ ックして、「次へ」をクリックします。
- 5. プラグインのインストール後に初めて iSeries ナビゲーターを使用すると、iSeries ナビゲーターのスキ ャン・パネルが表示されます。「すぐにスキャン **(Scan Now)**」をクリックします。「すぐにスキャン (Scan Now)」ボタンをクリックしなかった場合、インストール直後のプラグインは使用不可になり、 iSeries ナビゲーターには表示されません。

## $\ll$

## **BRMS** のアンインストール

BRMS プラグインをアンインストールするには、次のようにしてください。

- 1. PC 上で iSeries<sup>(TM)</sup> Access for Windows ディレクトリーに進み、「**選択セットアップ**」をダブルクリッ クします。
- 2. 「選択セットアップ」パネルの「次へ」をクリックします。
- 3. 「選択セットアップ・オプション」パネルの「無視。コンポーネントのアンインストールのみ **(Ignore, I'm going to uninstall components)**」を選択します。
- 4. 「コンポーネント選択」パネルの「**Backup,Recovery and Media Services**」のチェックを外します。
- 5. 「コンポーネント選択」パネルの「次へ」をクリックします。 Backup, Recovery and Media Services を削除するには、「ファイル・コピーの開始 (Start Copying Files)」パネルのコンポーネント・リストに その名前が含まれている必要があります。
- 6. プログラムがファイルを削除するのを待ってください。
- 7. 「ファイル・コピーの開始 (Start Copying Files)」パネルの「次へ」をクリックします。
- 8. 「セットアップが完了しました (Setup Complete)」パネルで「完了」をクリックします。

# <span id="page-13-0"></span>シナリオ **:** ある会社における **BRMS** の使用方法

シャロン・ジョーンズは、 JKL Toy Company のシステム管理者です。すべてのデータのバックアップを 作成し、災害やシステム障害があった場合にシステムを回復できるようにしておくのが彼女の役割です。 JKL という会社のネットワークは、以下のようになっています。

![](_page_13_Figure_2.jpeg)

JKL には 4 台の iSeries(TM) サーバーがあり、それぞれが異なる目的で動き、バックアップと回復、およ び可用性に対する要件も、それぞれ異なります。これらのサーバーは、次のようになっています。

- v JKLDEV: これは、開発用のサーバーで主に平日の昼間に使用されるが、夜または週末に開発作業が行わ れることもある。
- v JKLPROD: カスタマーの注文処理その他のビジネス・アプリケーション (在庫管理、カスタマーの注 文、契約と価格設定、売掛管理) がインストールされているサーバーである。
- v JKLINT および JKLINT2: これらは、JKL web サイトと電子メールに使用される。

シャロンは、JKL の要件を最善の形で満たすことができるように、かなりの時間をかけてバックアップ戦 略の計画を立てました。そのとき、次のような質問に答える必要がありました。

- システムがダウンすると、JKL にはどのようなコストが発生するか?
- それぞれのシステムの可用性はどの程度必要か?
- <span id="page-14-0"></span>• それぞれのシステムで、バックアップ処理に使用できる時間はどのくらいあるか?
- どんなデータを、どのくらいの頻度でバックアップするべきか?

バックアップ、回復、および可用性について計画する際に重要になるこれらの問題点およびその他の問題に ついての詳細は、バックアップおよび回復方針の計画、および iSeries サーバーへのアベイラビリティー・ ロードマップを参照してください。

BRMS を使用するためにシャロンが選択したいくつかのグローバル・ポリシー設定についての情報は、 『シナリオ : グローバル・ポリシーのプロパティー』を参照してください。シャロンが選択したバックア ップ戦略の詳細については、『シナリオ : BRMS を使用したバックアップ』を参照してください。シャロ ンは、バックアップ戦略を決定した後、媒体を管理する方法についていくつかの決定を行う必要がありまし た。シャロンが選択した戦略については、 13 ページの『シナリオ : BRMS [を使用した媒体の移動』を](#page-18-0)参 照してください。 ≫ すでに使用されているが、有効期限内である媒体を最も効率的に使用できる方法を 確認するには、14[ページの『シナリオ](#page-19-0):媒体の再利用』を参照してください。 «

自然災害が起きた場合、および、オブジェクトが誤って削除された場合に、JKL がデータ脱落をどのよう に回復するかについては、 14 [ページの『シナリオ](#page-19-0) : BRMS を使用した復元』を参照してください。

## シナリオ **:** グローバル・ポリシーのプロパティー

シャロンは、使用する環境で BRMS の作動方法を制御するためにグローバル・プロパティーをいくつか指 定したいと思います。プロパティー設定値にアクセスするには、iSeries(TM) ナビゲーターで「**Backup, Recovery and Media Services**」を選択し、次に「グローバル・ポリシーのプロパティー **(Global Policy Properties)**」をクリックします。

最初に、バックアップ処理においてサーバーにアクセスできることを確認したいと思います。そこで、「サ インオフ例外」タブをクリックし、機密保護担当者のユーザー名を指定します。

次に、処理時の BRMS との交信方法を調整します。シャロンの場合は、異常終了したプログラムまたは機 能についてのメッセージは見たいのですが、単なる通知メッセージは表示したくありません。そこで、「通 知」タブをクリックし、使用したい設定値を指定します。

このような設定を正しく行ったら、バックアップ・ポリシーを設定する準備ができました。以上のステップ でシャロンが行った詳細、およびその他の指定可能なグローバル・プロパティーについては、 16 [ページの](#page-21-0) [『グローバル・ポリシーのプロパティーの指定』を](#page-21-0)参照してください。

## シナリオ **: BRMS** を使用したバックアップ

シャロンが JKL のために立てたバックアップ計画は、各サーバーの目的、ワークロード、可用性の要件を 考慮に入れたものです。また、各バックアップに使用する媒体がオフサイトとの間を移動する方法について も、注意深く計画しています。シャロンの戦略は、次の JKL ネットワークの図に示してあります。サーバ ーをクリックすると、シャロンのバックアップ戦略が表示されます。

![](_page_15_Figure_0.jpeg)

各サーバー ( 11 ページの『JKLPROD [のバックアップ戦略』、](#page-16-0) 11 ページの『JKLDEV [のバックアップ戦](#page-16-0) [略』、](#page-16-0)および 12 ページの『JKLINT [のバックアップ戦略』](#page-17-0)) のバックアップ戦略を決定したら、これらの バックアップ媒体をどの程度の頻度で交換し、安全保持のためにオフサイトに移すかを決める必要がありま す。媒体の移動戦略についての詳細は、 13 ページの『シナリオ : BRMS [を使用した媒体の移動』を](#page-18-0)参照 してください。

このシナリオに関するその他の側面については、次の項目を参照してください。

- バックアップおよび回復方針の計画
- v 17 ページの『BRMS [を使用したサーバーのバックアップ』](#page-22-0)
- v 18 ページの『BRMS [を使用したバックアップ・ポリシーの作成』](#page-23-0)
- v 25 [ページの『媒体の移動』](#page-30-0)

#### <span id="page-16-0"></span>**JKLDEV** のバックアップ戦略

**JKLDEV** 

![](_page_16_Picture_2.jpeg)

**JKLDEV** は、JKL の開発システムです。連続可用性は必要としません。このシステムは、主に平日の昼間 に使用しますが、夜または週末に開発作業を行うこともあります。システムの全バックアップは週末の夜に 実行し、変更内容のバックアップは平日の夜に実行します。

シャロンは、この要件に対して、BRMS 付属の \*System ポリシーで対応しています。毎土曜日の深夜 12 時にこのポリシーを実行するようにスケジュールを作成しました。 >> シャロンはこのバックアップをテ ストして、バックアップを無人で実行できるように、バックアップするデータ量が 1 本のテープに収まる ことを確認しました。週末に入る前に、磁気テープ装置が使用可能な状態で、マウントしたテープに有効期 限が切れたものがないかを確認する必要があります。 《

平日も、毎日深夜 12 時にポリシーを実行するようにスケジュールを作成しました。シャロンは、累積変更 のみのバックアップを行うようにポリシー設定をオーバーライドします。これは、最後の全バックアップ以 降、変更のあったデータをすべて保管するものです。

## $\mathbf{p}$

無人バックアップの実行について詳しくは、 19 [ページの『完全に自動化したバックアップの実行』を](#page-24-0)参照 してください。

## ≪

9 ページの『シナリオ : BRMS [を使用したバックアップ』](#page-14-0)

### **JKLPROD** のバックアップ戦略

![](_page_16_Picture_11.jpeg)

JKLPROD は、カスタマーの注文処理その他のビジネス・アプリケーション (在庫管理、カスタマーの注 文、契約と価格設定、売掛管理) がインストールされているシステムです。現在は、Web サイトが静的な

<span id="page-17-0"></span>ので、カスタマーが注文するときには、電話または電子メールを使用しています。電話の受付時間は、月曜 日から土曜日の午前 8 時から午後 8 時です。カスタマーがこの時間外に発注する場合は、電子メールを使 用します。

このシステムで処理する情報は、事業にとって非常に重要なので、頻繁なバックアップ処理が必要です。シ ャロンは、毎土曜日の深夜 12 時に全システム・バックアップを開始するようにスケジュールを作成しまし た。このバックアップ処理には、BRMS 付属の \*System ポリシーを使用しました。 <br >>> このシステム上に はバックアップするデータが大量にあるため、シャロンは無人バックアップを行えないと判断しました。シ ステム・オペレーターがその場にいて、バックアップ中にテープを変える必要があります。全バックアップ 中にオペレーターがその場にいなくても済むように、テープ・ライブラリーを要求する企画を管理職に提出 することを計画します。 <

平日のあいだは、BRMS 付属の \*Bkugrp ポリシーを使用して、ユーザー・データの変更部分のバックアッ プを作成します。シャロンは、デフォルトの全バックアップ処理を指定変更して増分バックアップにしまし た。これで、前夜に実行した増分バックアップ以降の変更内容について、バックアップを毎晩作成できま す。

9 ページの『シナリオ : BRMS [を使用したバックアップ』](#page-14-0)

#### **JKLINT** のバックアップ戦略

![](_page_17_Picture_5.jpeg)

JKL Toy.com

**JKLINT** は、JKL が Web サイトと電子メールに使用するシステムです。このデータは、事業にとって重 要なデータですが、比較的に静的なデータです。つまり、システム上のユーザー・プロファイルや構成デー タの変更は多くはありません。

このシステムにある重要データは連続可用性が必要なので、JKLINT のシャドーの JKLINT2 を生成し、2 台目のシステムとして使用しています。 JKLINT のデータは、高可用性複製ソリューションを使用して JKLINT2 にコピーしてあります。そこで、JKLINT がダウンしたときは、JKLINT2 に切り替えることがで きます。

JKLINT を止めて全バックアップを作成する時間はないので、シャロンは、JKLINT を複製した JKLINT2 のバックアップを作成することにしました。シャロンは、BRMS 付属の \*System バックアップ・ポリシー を使用して、週末ごとに JKLINT2 の全バックアップを作成しています。全バックアップを作成する夜を除 き、その他の夜は、ロータス<sup>(R)</sup> のサーバー・ポリシー (OLTSSVR) を使用して、ロータス ノーツのメー ル・データベースについて、オンライン・バックアップを作成しています。

考えられる別のセットアップ**:** シャロンは、JKLINT と JKLINT2 のセキュリティーを高めるために、これ らのシステムで論理区画を使用することを検討しました。 iSeries(TM) サーバーのネイティブ・ファイアウ

<span id="page-18-0"></span>ォール機能を利用して、1 つの区画では電子メールを除くその他のすべてについてフィルターをかけ、もう 1 つの区画では Web トラフィックを除くその他のすべてについてフィルターをかけることができます。こ れで、一般的に電子メールを使用して行われるセキュリティー上のアタックに対して、Web の区画を守る ことができます。 このセットアップ方法は、セキュリティーを改善できる上に、ネットワーク構造の複雑 化にも対応できますが、シャロンは、現段階では、簡単なセットアップにとどめることにしました。

9 ページの『シナリオ : BRMS [を使用したバックアップ』](#page-14-0)

## シナリオ **: BRMS** を使用した媒体の移動

シャロンは、バックアップ戦略の成功にとって、媒体の移動が重要であることをよく知っています。媒体が 損傷したり破棄されたりすると、バックアップも一緒になくなってしまいます。必要なときに正しい媒体が どこにあるか分からないようでは、回復に無駄な遅れが出ます。シャロンは、媒体の複数のコピーをとって おくこと、さらに、その 1 つはオフサイトに保管しておくことの重要性を知っています。シャロンは、媒 体を追跡するために使用する移動ポリシーを BRMS に作成します。次の図は、シャロンが決めた保管場所 です。

![](_page_18_Figure_4.jpeg)

この移動ポリシーには、媒体が置かれる場所が 3 か所定義されています。

- 1. 金庫 **:** これは、シャロンのセキュア用のオフサイト場所です。シャロンは、業者と契約して、毎日、媒 体をピックアップし、それを保護預りの施設に運んでもらうようにしています。媒体は、その場所に 2 週間保持されるように指示されています。
- 2. コンピューター・ルーム **:** シャロンは、ここを、コンピューター・ルームのファイル・キャビネットと して定義します。媒体は、金庫からここへ移され、ここに 1 週間置かれます。
- 3. 家庭 **:** シャロンは、自分のオフィスのファイル・キャビネットとして自分の家庭を定義しています。こ こが媒体の最終場所となります。媒体が満了となる、すなわち、再び使用できるようになるのは、この 場所です。

<span id="page-19-0"></span>シャロンは、毎朝、それぞれのサーバーについて、BRMS 回復報告書を 1 部印刷し、各報告書のコピーを 2 部ずつとります。また、各バックアップに使用された媒体についても 2 部ずつコピーを作成します。 1 部は運搬業者に渡し、1 部は自分のオフィスのファイル・キャビネットに、もう 1 部はコンピューター・ ルームに保管します。

移動ポリシーについて、および、媒体を管理する際のこのポリシーの使用方法については、 25 [ページの](#page-30-0) [『媒体の移動』を](#page-30-0)参照してください。 >>

## シナリオ **:** 媒体の再利用

シャロンは、定期的に金庫から特殊なテープのセットを検索します。これらのテープには、数年間保持する 必要がある業務記録も含まれています。アクティブ・データのみを新しいテープ・ボリュームにコピーする という再利用を実行することを決定します。ここでは、テープ・ボリューム内の有効期限が切れていない最 新データを新しいボリュームに保管し、金庫に戻します。

再利用するボリュームを判別するために、以下のことを行います。

- 1. iSeries(TM) ナビゲーターで「**Backup, Recovery and Media Services**」を展開します。
- 2. 「媒体」フォルダーを展開します。
- 3. 「テープ・ボリューム」を右クリックして、「このビューのカスタマイズ、組み込み **(Customize this View, Include)**」を選択します。
- 4. 「テープ・ボリューム **-** 組み込み **(Tape Volumes Include)**」ウィンドウで、「状況 (Status)」フィー ルドの「アクティブ **(Active)**」を選択して、「**OK**」をクリックします。
- 5. 詳細情報を必要とするテープ・ボリュームを右クリックして、「オープン」を選択します。
- 6. 「バックアップ・ヒストリー」ウィンドウで、「表示、このビューのカスタマイズ、カラム **(View, Customize this View, Columns)**」を選択して、表示されたカラムにファイル順序を追加します。

これで、テープ・ボリューム情報を参照して、そのボリュームを再利用する必要があるかどうかを判別でき ます。有効期限切れデータを示す順序番号内に大きなギャップがあるかどうかを調べます。 (たとえば、1 ..... 10 .... 35 ......100 は良好である可能性が高く、1、2、3、4、5、6、7... は良好ではありません。)いくつ かのテープ・ボリュームを調べて、再利用する必要があるものを判別します。再利用すべきボリュームが分 かったら、「テープ・ボリューム」を右クリックして「再利用 **(Reclaim)**」を選択し、「再利用 (Reclaim)」ウィザードを使用して媒体を再利用します。

媒体の再利用について詳しくは、27[ページの『媒体の再利用』を](#page-32-0)参照してください。 《

## シナリオ **: BRMS** を使用した復元

JKL Toy Company がバックアップおよび回復のソリューションとして BRMS を選択した理由は、全シス テムの回復を簡単に実行できるからです。シャロンのチームは、JKL の事業をインターネットに拡張する 方向に発展させようとしています。インターネット市場に参加するには、システムの可用性が重要であるこ とを認識しています。システムがダウンすると、売上の損失やカスタマーの満足度の低下につながります。 BRMS では、システムの回復が簡単なので、災害が起きた場合でも、システムを素早くオンラインに復帰 できます。

BRMS を使用すると、1 つの項目を誤って削除したり、破損した場合でも、簡単に復元できます。シャロ ンの会社の開発者たちは、変化が早い環境で作業しているので、シャロンは、回復のためのタスクをきちん と定期的に行っています。

<span id="page-20-0"></span>シャロンは、BRMS のほかに [IBM Business Continuity and Recovery Services](http://www-1.ibm.com/services/continuity/recover1.nsf) レ と契約しています。こ の契約によって、災害が起きた場合には、オフサイトのシステムを使用できます。シャロンは、年に 2 回、回復ホット・サイトに出かけて、全システム回復を実行します。この IBM Business Continuity and Recovery Services の契約とのより、必要に応じてどのシステムでも回復できるので、セキュリティー対策 がより改善されました。

次の項目でシャロンが BRMS を使用してどのように回復処理を行っているかを読む前に、 9 [ページの『シ](#page-14-0) ナリオ : BRMS [を使用したバックアップ』で](#page-14-0)、JKL のバックアップ戦略についてお読みください。

- 『BRMS を使用した自然災害時のサーバーの回復』
- v 16 [ページの『誤って削除した項目の復元』](#page-21-0)

## **BRMS** を使用した自然災害時のサーバーの回復

![](_page_20_Picture_5.jpeg)

とりわけ雨の多かった春の真夜中、JKL Toy Company の本社周辺では 約 200 ミリの雨が降りました。天 井の角から漏れ始めた雨は、すぐに小さな流れになりました。開発システムの JKLDEV は、雨漏りのあっ た建物の角にあります。次の朝、シャロンが会社に着くと、JKLDEV はすでに使いものにならなくなって いました。

天井の修理が行われ、新しいサーバーの到着を待つ一方で、シャロンは、ストレージ・サービス提供会社に 連絡して、JKLDEV の最新の回復報告書と媒体を持ってきてもらいました。それから、[IBM Business](http://www.ibm.com/services/continuity/recover1.nsf)

[Continuity and Recovery Services](http://www.ibm.com/services/continuity/recover1.nsf) が提供する回復ホット・サイトに出かけました。 シャロンは、 必

要に応じて、バックアップおよび回復の手引き ※ を参照しながら、ホット・サイトの技術スタッフの 協力を得て、JKLDEV の回復報告書にある操作手順を実行し、システムを回復しました。

天井の修理が終わり、JKLDEV に入れる新しいシステムも入手できました。シャロンは、回復ホット・サ イトで全バックアップを行い、新たな JKLDEV システムに最新データを復元することができました。

この状況でシャロンが実行した操作の詳細については、 21 ページの『BRMS [を使用した全サーバーの回](#page-26-0) [復』を](#page-26-0)参照してください。

14 [ページの『シナリオ](#page-19-0) : BRMS を使用した復元』

## <span id="page-21-0"></span>誤って削除した項目の復元

#### **JKLDEV**

![](_page_21_Picture_2.jpeg)

ネイト・アンダーソンは、大学を卒業したばかりです。 Java<sup>(R)</sup> プログラミングと Web システム管理の技 能を買われて JKL に採用されました。ネイトの役割は主に、JKL の Web サイトを使いやすくし、機能を 正しく維持することです。

ネイトは、時間があるときに、将来性のある革新的なアイデア作りをしています。 JKL 開発システムの JKLDEV にライブラリーを作り、ここに今後のアイデアとして自分が作成したプログラムを保管していま す。このアイデアは、JKL の Web サイトが対話式になったときに使用するつもりでした。先週の木曜 日、もう 1 人のプログラマーが誤ってこのライブラリーを削除してしまいました。ネイトは、シャロンに ライブラリーの復元を依頼しました。

シャロンは、「復元 (BRMS Restore)」ウィザードを使用して、JKLDEV 上のネイトのライブラリーを復元 します。シャロンは、BRMS を使用して JKLDEV 上のバックアップを管理しているので、このライブラ リーはバックアップ・ヒストリーから復元できます。 11 ページの『JKLDEV [のバックアップ戦略』に](#page-16-0) は、土曜日に実行する週間全バックアップと平日夜 1 日おきに実行する変更内容だけのバックアップ作業 があります。

シャロンが実行した操作の詳細については、 21 ページの『BRMS [を使用した個別項目の復元』を](#page-26-0)参照して ください。

14 [ページの『シナリオ](#page-19-0) : BRMS を使用した復元』

# グローバル・ポリシーのプロパティーの指定

グローバル・ポリシーのプロパティーは、バックアップ・ポリシーに指定する値とともに、ユーザーの環境 で BRMS がどのように動くかを制御するために指定される設定値です。次のようなグローバル・プロパテ ィーを設定できます。

- v 通知: バックアップ処理に関して BRMS にユーザーとの連絡をとらせたい時点と方法を指定できます。
- 雷源遮断: サーバーを再始動したい最も早い時間と最も遅い時間、およびサーバーが再始動する前に活動 をチェックしておきたいサブシステムを指定できます。
- サインオフ例外: BRMS がバックアップを行うときに、アクティブになったままにしておきたいユーザ ー装置またはディスプレイ装置を指定できます。たとえば、処理中に特定の人間または装置がサーバー をアクセスできるようにしておくために、このリストに機密保護担当者またはシステム・コンソールを 加えておくことができます。
- <span id="page-22-0"></span>• ※保守: バックアップ・ポリシーから保守を実行するように選択されたときに実行する保守オプション をカスタマイズできます。 <
- > 検索: BRMS によってストレージを解放されたオブジェクトを検索する際に BRMS に使用させるオ プションを指定できます。たとえば、装置をパラレル・モードまたはシリアル・モードで使用するかど うか、また、検索したオブジェクトをシステム上に保存する期間などの、オブジェクトを検索する媒体 のタイプを指定できます。

検索オプションは、現在 BRMS クライアントではサポートされていないアーカイブ操作に関連付けられ ます。 $\boldsymbol{\alpha}$ 

• ≫ネットワーク: BRMS ネットワーク内のシステムを管理し、BRMS オペレーションのネットワーク・ プロトコルとして TCP/IP を使用すべきかどうかなどのオプションを指定することができます。 ≪

iSeries(TM) ナビゲーターでサーバーに関するグローバル・ポリシーのプロパティーを変更するには、

「**Backup, Recovery and Media Services**」を右クリックし、「グローバル・ポリシーのプロパティー **(Global Policy Properties)** 」を選択してください。

ある会社が、バックアップのためにこのようなグローバル設定値をどのように使用しているかの例について は、 8 [ページの『シナリオ](#page-13-0) : ある会社における BRMS の使用方法』を参照してください。

## **BRMS** を使用したサーバーのバックアップ

Backup, Recovery and Media Services の長所の 1 つは、グローバルな設定値とバックアップ・ポリシーを 使用してバックアップおよびその他の操作を管理できることです。グローバルな設定値は、サーバーがバッ クアップを処理する場合の一般的な方法を管理します。これらの設定値およびそれがバックアップに与える 影響についての詳細は、 16 [ページの『グローバル・ポリシーのプロパティーの指定』を](#page-21-0)参照してくださ い。

バックアップ・ポリシーは、バックアップをとる情報、バックアップ方法、およびバックアップの場所を制 御するデフォルトの集合です。バックアップ・ポリシーをセットアップしておくと、バックアップ・ポリシ ーをいつでも実行できます。また、特定のタイミングで実行するようにスケジュールを組むこともできま す。これで仕事上の都合のよいときに、完全なバックアップ作業を実行できます。

BRMS には、あらかじめいくつかの基本バックアップ・ポリシーが用意されています。 あらかじめ用意さ れているこれらのポリシーを単独または組み合わせて使用すると、ほとんどのバックアップ作業を実行でき ます。その場合、独自のポリシーを作成する必要はありません。提供されているポリシーについての詳細 は、 18 ページの『BRMS [付属のバックアップ・ポリシー』を](#page-23-0)参照してください。

BRMS バックアップ・ポリシーを使用してデータのバックアップをとると、バックアップをとった項目に 関する情報がバックアップ・ヒストリーに保管されます。この情報には、項目名、その項目に実行されたバ ックアップ・タイプ、バックアップをとった日付、および項目のバックアップを保管するボリュームが含ま れています。各項目に関して追跡したい内容の詳細について、ポリシーのプロパティーでレベルを指定しま す。次に、バックアップ・ヒストリーから項目を選択して復元できます。システム全体のリカバリーについ ては、バックアップ・ヒストリーの情報も使用します。

BRMS を使用したバックアップ管理の例については、 9 [ページの『シナリオ](#page-14-0) : BRMS を使用したバックア [ップ』を](#page-14-0)参考にしてください。

BRMS を使用したバックアップについては、次の項目を参照してください。

- v 18 ページの『BRMS [を使用したバックアップ・ポリシーの作成』](#page-23-0)
- v 18 ページの『iSeries [ナビゲーター階層からのサーバーの項目のバックアップ』](#page-23-0)

## **BRMS** 付属のバックアップ・ポリシー

<span id="page-23-0"></span> $\bullet$ 

以下に、BRMS とともに出荷されるバックアップ・ポリシーの名前と説明を示します。

- v \*System システム全体のバックアップを作成する (ただし、プリンター出力を除く)。
- \*Sysgrp すべてのシステム・データのバックアップを作成する。
- \*Bkugrp すべてのユーザー・データのバックアップを作成する。
- Oltssvr すべてのロータス(R) サーバーについて、オンライン・バックアップを実行する。このポリシー は、ロータス・サーバーがあるときにだけ、リストに表示される。

非常に複雑な環境の場合を除いて、ユーザー・データの保護には、これらのバックアップ・ポリシーを使用 すれば十分だと思われます。

# **BRMS** を使用したバックアップ・ポリシーの作成

新しいバックアップ・ポリシーを作成するには、iSeries(TM) ナビゲーターの「新規バックアップ・ポリシ ー」ウィザードを使用します。ウィザードを使用するには、次のようにしてください。

1. **Backup, Recovery and Media Services** を展開する。

2. 「バックアップ・ポリシー」を右クリックして、「新規ポリシー」を選択する。

バックアップ・ポリシーの作成について、ウィザードが次のオプションを提供しています。

![](_page_23_Picture_232.jpeg)

ポリシーを作成すると、そのポリシーを実行するか、またはを選択できます。後でポリシーを変更するに は、ポリシーのプロパティーを編集します。ポリシーのプロパティーには、「新規バックアップ・ポリシ ー」ウィザードでは指定できないカスタマイズ・オプションがたくさんあります。ポリシーのプロパティー にアクセスするには、ポリシーを右クリックして、「プロパティー」を選択します。

## **iSeries** ナビゲーター階層からのサーバーの項目のバックアップ

バックアップ・ポリシーを使用すると、サーバー上のデータのバックアップをとるほかに、 y iSeries<sup>(TM)</sup> ナビゲーター階層から個別のファイル、ライブラリー、あるいはフォルダーなどのバックアップを作成でき ます。個別の項目をバックアップするには、統合ファイル・システムの下にあるバックアップする項目を右 クリックして、「バックアップ **...**」を選択します。

BRMS を使用した情報のバックアップ方法について詳しくは、次の項目を参照してください。

v 17 ページの『BRMS [を使用したサーバーのバックアップ』](#page-22-0)

- <span id="page-24-0"></span>v 9 ページの『シナリオ : BRMS [を使用したバックアップ』](#page-14-0)
- v 18 ページの『BRMS [を使用したバックアップ・ポリシーの作成』](#page-23-0)

#### $\ddot{\mathbf{z}}$

## 完全に自動化したバックアップの実行

BRMS では、対話式コンソール・モニターを使用せずに、システム・バックアップを開始および実行でき ます。この機能によって、システム・バックアップを無人で実行することができます。完全に自動化したバ ックアップを実行するには、テープ容量が十分にあることを確認して、テープ・ボリューム・マウント・メ ッセージを出さずにテープ・バックアップを実行できるようにする必要があります。たとえば、自動化され たシステム・バックアップを週末にかけてスケジュールした場合は、週末に入る前に、磁気テープ装置およ び有効期限内のテープが十分に使用可能であることを確認する必要があります。さらに、グローバル・ポリ シーのプロパティーにバックアップの実行に十分な時間が指定されていることを確認する必要があります。

完全に自動化したバックアップをスケジュールするには、以下のステップを行います。

- 1. iSeries(TM) ナビゲーターで「**Backup, Recovery and Media Services**」を展開します。
- 2. 「バックアップ・ポリシー」を展開します。
- 3. 実行するポリシーを右クリックして、「スケジュール」を選択します。
- 4. 「バックアップ・ポリシー **\*System** の実行 **-** バックアップのオーバーライド **(Run Backup Policy \*System - Backup Overrides)**」ウィンドウで、「対話式コンソール・モニターの使用 **(Use interactive console monitor)** 」チェック・ボックスを選択解除し、「**OK**」をクリックします。

## $\ll$

## **BRMS** オペレーションのスケジューリング

BRMS を使用すると、その場にいなくてもバックアップ、復元、媒体の移動が行えます。たとえば、毎土 曜日の夜に 4 時間の余裕があり、全システム・バックアップを作成できるとします。 BRMS を使用する と、全システム・バックアップを土曜日の夜に実行するようにスケジュールを作成しても、バックアップを 実行するときに立ち会う必要はありません。

## **BRMS** を使用したバックアップのスケジューリング

「新規バックアップ・ポリシー」ウィザードを使用すると、ウィザードを終了するときに、バックアップの スケジュール作成オプションが表示されます。バックアップ・ポリシーを作成した後で、そのバックアッ プ・ポリシーのスケジュールを作成するには、次のようにします。

- 1. iSeries(TM) ナビゲーターで「**Backup, Recovery and Media Services**」を展開します。
- 2. 「バックアップ・ポリシー」を展開します。
- 3. スケジュールするポリシーを右クリックして、「スケジュール」を選択します。

実行するポリシーのスケジュールを作成すると、バックアップがとられるのは、ポリシーを実行する日付に スケジュールしたバックアップ項目だけになるので注意してください。たとえば、バックアップ・ポリシー に MYLIB というライブラリーが含まれているとします。ポリシー・プロパティーで、MYLIB ライブラリ ーを毎木曜日にバックアップをとるようにスケジュールを作成します。ポリシーを毎木曜に実行するように スケジュールを作成すると、MYLIB のバックアップがとられます。同じポリシーを他の日にスケジュール すると、MYLIB のバックアップはとられません。

また、一部の作業 (全システム・バックアップなど) は、システムを制限状態で実行する必要があるので注 意してください。 ≫ BRMS では、対話式コンソール・モニターにより、システム・コンソール上で実行

<span id="page-25-0"></span>されている対話式セッションに対してスケジュールによって、または直接的にバックアップ・ジョブを実行 依頼できます。システム・オペレーターは、対話式システム・コンソール・セッションを使用して、バック アップの進行状況をモニターし、テープ・マウント・メッセージに応答できます。対話式コンソールを使用 してバックアップをスケジュールすると、 《コンソール・モニターの開始方法についての説明が表示され ます。

対話式コンソール・モニターを使用しないことを選択し、バックアップの実行時にコマンドを処理する人が その場にいない場合には、介入操作なしでバックアップを実行できるようにする必要があります。 >> ま た、対話式コンソール・モニターを使用しない制限状態のバックアップも、無人で実行できるのであればス ケジュールすることができます。

### **BRMS** を使用した復元のスケジューリング

「復元」ウィザードを使用すると、ウィザードを終了するときに、復元のスケジュール作成オプションが表 示されます。

#### $\gg$

#### **BRMS** を使用した再利用のスケジューリング

「再利用 **(Reclaim)**」ウィザードを使用すると、ウィザードを終了するときに、再利用のスケジュール作成 オプションが表示されます。 <

#### **BRMS** を使用した移動のスケジューリング

「新規ポリシー **(New Move Policy)**」ウィザードを使用すると、ウィザードを終了するときに、移動のス ケジュール作成オプションが表示されます。移動ポリシーを作成した後で、その移動ポリシーのスケジュー ルを作成するには、次のようにします。

- 1. iSeries ナビゲーターで「**Backup,Recovery and Media Services**」を展開します。
- 2. 「移動ポリシー」を展開します。
- 3. スケジュールするポリシーを右クリックして、「スケジュール」を選択します。

BRMS を使用してバックアップ、復元、再利用、移動する方法の詳細は、次のトピックを参照してくださ い。

- v 17 ページの『BRMS [を使用したサーバーのバックアップ』](#page-22-0)
- 『BRMS を使用したサーバー上の項目の復元』
- > 27 [ページの『媒体の再利用』](#page-32-0) 《
- 25 [ページの『媒体の移動』](#page-30-0)

# **BRMS** を使用したサーバー上の項目の復元

バックアップや回復の方針を作成して、定期的なバックアップ処理を行う主な目的は、項目の復元が必要に なった場合や全システムを回復する必要が生じた場合に対する備えです。バックアップや回復の方針で完全 な保護が得られるようにするには、全システムのバックアップを行い、そのバックアップを使用してシステ ムの回復を図るほかに方法はありません。

BRMS を使用して、システム上の項目を復元する方法、および全システムを回復する方法については、 [14](#page-19-0) [ページの『シナリオ](#page-19-0) : BRMS を使用した復元』を参考にしてください。

BRMS を使用した項目の復元またはシステムの回復について詳しくは、次の項目を参照してください。

v 21 ページの『BRMS [を使用した個別項目の復元』](#page-26-0)

<span id="page-26-0"></span>v 『BRMS を使用した全サーバーの回復』

## **BRMS** を使用した個別項目の復元

システム上の個別項目を復元しなければならないことがあります (たとえば、ファイルが破壊されたり、誤 って削除された場合など)。 BRMS のバックアップ・ポリシーを使用して、システム上の項目のバックア ップをとっておくと、バックアップ・ヒストリーを使用して、これらの項目を復元できます。バックアッ プ・ヒストリーを使用して項目を復元すると、その項目のバックアップを作成した日時や大きさなど、項目 に関する詳細情報を表示できます。バックアップ・ヒストリーに同じ項目が複数のバージョンで存在する場 合は、復元するバージョンを選択できます。

## $\gg$

システム上の個別項目を復元するには、「バックアップ・ヒストリー (Backup History)」パネルを使用して 必要な項目を見つけ、「復元」をクリックして「復元」ウィザードを開始します。項目は、BRMS バック アップ・ポリシーを使用してバックアップされていなければなりません。

たとえば、ユーザーによってメール・データベースが破壊された場合、以下のステップを行うことで、デー タベース・ファイルを簡単に検出して復元できます。

- 1. 「**Backup,Recovery and Media Services**」を右クリックして、「復元」を選択します。
- 2. 「バックアップ・ヒストリー **-** 組み込み **(Backup History Include)**」パネルで、「バックアップ項 目、タイプ **(Backed-up items, Type)**」に「ディレクトリーまたはファイル **(Directories or file)**」を選 択し、「ファイル」に 'userName.nsf' を入力し (たとえば、msmith.nsf)、「**OK**」をクリックします。

その他の組み込み基準を指定して、検索にさらにフィルターをかけることもできます。

3. 「バックアップ・ヒストリー (Backup History)」ウィンドウでファイルを見つけて右クリックし、「復 元」を選択します。

### $\boldsymbol{\alpha}$

## **BRMS** を使用した全サーバーの回復

BRMS を使用してシステムのバックアップをとると、バックアップを行った項目に関する情報がバックア ップ・ヒストリーに記録されます。バックアップ・ヒストリーの情報は、回復報告書の作成に使用されま す。この報告書は、全システム回復の操作ガイドとなります。システム障害または災害などの場合には、回 復報告書を使用して、システムを障害が起こる前の時点に回復することができます。

回復報告書を印刷するには、iSeries(TM) ナビゲーターで次の操作を実行してください。

- 1. BRMS をインストールしたシステムを展開します。
- 2. 「**Backup,Recovery and Media Services**」を右クリックして、「報告書の印刷」を選択します。
- 3. 「災害時回復 **(Disaster Recovery)**」を選択して、「**OK**」をクリックします。

#### 回復報告書に関する重要な情報

回復報告書には、システムに関する重要な情報が含まれているので、情報を常に最新の状態に維持して、必 要なときにアクセスできるように注意する必要があります。

v 回復報告書だけでシステムを回復することはできません。回復処理を正常に行うには、バックアップお

よび回復の手引き の回復に関する情報も必要です。

- <span id="page-27-0"></span>v 回復する内容は、バックアップの内容ですから、バックアップと回復に関する方針を変更したときは、 全システムの回復を実行して、テストを行ってください。全回復を実行するためには、方針の調整が必 要になることがあります。
- v 回復のテストには、災害時回復ホット・サイトを使用するか、またはテスト・システムを使用してくだ さい。実動システムは使用しないでください。
- v バックアップを行うたびに、回復報告書を印刷してください。印刷した報告書には、最新情報が記載さ れています。
- v バックアップを実行したときは回復報告書を 2 部以上印刷してください。 1 部はシステムの場所に、 もう 1 部は外部の金庫など、外部の安全な場所に保管してください。

ユーザーのバックアップ管理を支援するために BRMS が提供するその他の報告書の例、およびバックアッ プおよび回復戦略に関する IBM のサポートについては、以下を参照してください。

• > 28 ページの『BRMS [報告書の表示または印刷』](#page-33-0) 《

• [IBM Business Continuity and Recovery Services](http://www.ibm.com/services/continuity/recover1.nsf/documents/home)

## **BRMS** オペレーションのスケジューリング

BRMS を使用すると、その場にいなくてもバックアップ、復元、媒体の移動が行えます。たとえば、毎土 曜日の夜に 4 時間の余裕があり、全システム・バックアップを作成できるとします。 BRMS を使用する と、全システム・バックアップを土曜日の夜に実行するようにスケジュールを作成しても、バックアップを 実行するときに立ち会う必要はありません。

**BRMS** を使用したバックアップのスケジューリング**:** 「新規バックアップ・ポリシー」ウィザードを使用 すると、ウィザードを終了するときに、バックアップのスケジュール作成オプションが表示されます。バッ クアップ・ポリシーを作成した後で、そのバックアップ・ポリシーのスケジュールを作成するには、次のよ うにします。

- 1. iSeries(TM) ナビゲーターで「**Backup, Recovery and Media Services**」を展開します。
- 2. 「バックアップ・ポリシー」を展開します。

3. スケジュールするポリシーを右クリックして、「スケジュール」を選択します。

実行するポリシーのスケジュールを作成すると、バックアップがとられるのは、ポリシーを実行する日付に スケジュールしたバックアップ項目だけになるので注意してください。たとえば、バックアップ・ポリシー に MYLIB というライブラリーが含まれているとします。ポリシー・プロパティーで、MYLIB ライブラリ ーを毎木曜日にバックアップをとるようにスケジュールを作成します。ポリシーを毎木曜に実行するように スケジュールを作成すると、MYLIB のバックアップがとられます。同じポリシーを他の日にスケジュール すると、MYLIB のバックアップはとられません。

また、一部の作業 (全システム・バックアップなど) は、システムを制限状態で実行する必要があるので注 意してください。 ≫ BRMS では、対話式コンソール・モニターにより、システム・コンソール上で実行 されている対話式セッションに対してスケジュールによって、または直接的にバックアップ・ジョブを実行 依頼できます。システム・オペレーターは、対話式システム・コンソール・セッションを使用して、バック アップの進行状況をモニターし、テープ・マウント・メッセージに応答できます。対話式コンソールを使用 してバックアップをスケジュールすると、 《コンソール・モニターの開始方法についての説明が表示され ます。

<span id="page-28-0"></span>対話式コンソール・モニターを使用しないことを選択し、バックアップの実行時にコマンドを処理する人が その場にいない場合には、介入操作なしでバックアップを実行できるようにする必要があります。 >> ま た、対話式コンソール・モニターを使用しない制限状態のバックアップも、無人で実行できるのであればス ケジュールすることができます。 <

**BRMS** を使用した復元のスケジューリング**:** 「復元」ウィザードを使用すると、ウィザードを終了すると きに、復元のスケジュール作成オプションが表示されます。

#### $\mathbf{p}$

**BRMS** を使用した再利用のスケジューリング**:** 「再利用 **(Reclaim)**」ウィザードを使用すると、ウィザー ドを終了するときに、再利用のスケジュール作成オプションが表示されます。 《

**BRMS** を使用した移動のスケジューリング**:** 「新規ポリシー **(New Move Policy)**」ウィザードを使用する と、ウィザードを終了するときに、移動のスケジュール作成オプションが表示されます。移動ポリシーを作 成した後で、その移動ポリシーのスケジュールを作成するには、次のようにします。

1. iSeries ナビゲーターで「**Backup,Recovery and Media Services**」を展開します。

2. 「移動ポリシー」を展開します。

3. スケジュールするポリシーを右クリックして、「スケジュール」を選択します。

BRMS を使用してバックアップ、復元、再利用、移動する方法の詳細は、次のトピックを参照してくださ い。

- v 17 ページの『BRMS [を使用したサーバーのバックアップ』](#page-22-0)
- 20 ページの『BRMS [を使用したサーバー上の項目の復元』](#page-25-0)
- > 27 [ページの『媒体の再利用』](#page-32-0) 《
- v 25 [ページの『媒体の移動』](#page-30-0)

#### $\mathbf{p}$

## **BRMS** 装置の管理

Backup, Recovery and Media Services では、データをスタンドアロン装置、媒体ライブラリー、および Tivoli(R) Storage Manager (TSM) サーバーにバックアップできます。BRMS 処理に使用する装置は、BRMS が認識している必要があります。これらの装置のプロパティーの表示、追加、除去、および変更は、「装置 の管理 (Manage Devices)」ウィンドウから行うことができます。たとえば、他のシステムで装置を共用す るかどうかをその装置のプロパティーに指定できます。また、TSM サーバーの接続情報も指定できます。

iSeries(TM) ナビゲーターで BRMS 装置を扱うには、「Backup, Recovery and Media Services」にある「媒 体」を右クリックし、「装置の管理 **(Manage Devices)**」を選択してください。

磁気テープ装置について詳しくは、ストレージ・ソリューションを参照してください。

## $\propto$

# **BRMS** を使用した媒体の管理

BRMS は、媒体のインベントリーを保持しており、そのインベントリー内のすべてを追跡することによっ て媒体管理、すなわち、バックアップする情報や、どの媒体にどの程度の利用可能なスペースがあるかの管 理を簡単に行えるようになっています。バックアップ・ポリシーを作成するときは、バックアップする項目 の保管場所として、シリアル媒体、パラレル媒体、保管ファイル、または Tivoli<sup>(R)</sup> Storage Manager (TSM) を指定できます。バックアップを行うと、そのタイプの媒体の使用可能なプールの中から必要な媒体を

<span id="page-29-0"></span>BRMS が選択します。すべてが追跡されているので、アクティブなファイルに誤って上書きをしたり、無 効な媒体を使用するなどのトラブルがなくなります。

BRMS を使用すると、データをバックアップした後、定義した各種の保管場所にそのデータが移されるの を追跡するのに役立ちます。たとえば、バックアップをオフサイトに保管することができます。BRMS は、媒体がオフサイトに移された日時、および、戻ってくる予定を記録します。

BRMS を使用して媒体を管理するための情報については、以下のトピックを参照してください。

『媒体の使用準備』

媒体を使用可能媒体の BRMS プールに加える方法が説明してあります。媒体は、BRMS を使用して バックアップ操作を行う前に、プールに加えておく必要があります。

『媒体の処理』

使用する媒体について情報を表示する方法、および、指定した基準で、表示する媒体をフィルターに 掛ける方法が説明してあります。

25 [ページの『媒体の移動』](#page-30-0) 移動ポリシーを作成しておくことの重要性、移動ポリシーの作成方法、および媒体の移動方法につい て説明してあります。

#### $\mathbf{p}$

27 [ページの『媒体の再利用』](#page-32-0)

古くなりフラグメント化されているテープ・ボリュームを再利用する方法を確認して、再利用できる ようにしてください。《

iSeries(TM) でテープ・ライブラリーを使用するための詳細は、ストレージ・ソリューションを参照してくだ さい。

#### 媒体の使用準備

BRMS で媒体を使用するには、前もって BRMS インベントリーにその媒体を追加して、初期設定を実行 しておく必要があります。この操作には「媒体の追加 **(Add media)**」ウィザードを使用できます。 iSeries(TM) ナビゲーターでこのウィザードを使用するには、次のようにしてください。

- 1. 「**Backup, Recovery and Media Services**」を展開します。
- 2. 「媒体」を展開します。
- 3. 「テープ・ボリューム」を右クリックして、「追加」を選択します。

#### 媒体の処理

媒体は、BRMS インベントリーに追加されると、ボリューム名、状況、媒体プール、または有効期限など の基準を指定することによって、表示することができます。 1 台の媒体を手動で有効期限切れにする必要 が起き、BRMS 媒体インベントリーにその媒体を戻す場合、これは役に立ちます。

リストに表示する媒体をフィルターに掛けるには、次のようにします。

- 1. 「**Backup, Recovery and Media Services**」を展開します。
- 2. 「媒体」を展開します。
- 3. 「テープ・ボリューム」を右クリックして、「組み込み」を選択します。

<span id="page-30-0"></span>特定のボリュームに関する情報を表示したり、そのボリュームについてアクションを実行する場合は、対象 のボリュームを右クリックして、実行するアクションをメニューから選択します。

#### 媒体の移動

バックアップ計画の重要な部分は、使用する媒体をどのように交換し、保護するかという点です。媒体は、 最新バージョンのほかに、少なくとも、全システム・バックアップの過去 2 バージョン分は保持すること をお勧めします。さらに、各バックアップの媒体を複製し、そのコピーを安全なオフサイトに保管してくだ さい。

媒体がどこにあるか、また、各保管場所にいつ移される予定かを追跡するために、移動ポリシーを使用する ことができます。移動ポリシーには、媒体がそのライフ・サイクルの間に置かれる各種の保管場所について の情報も入れます。たとえば、サーバーの全バックアップを毎週とる場合、その媒体を保管会社の金庫に入 れてもらうために運搬業者に来てもらいます。媒体は、金庫に 21 日間入れられます。21 日目の終わり に、媒体はユーザーの場所に戻され、コンピューター・ルームのファイル・キャビネットに入れられます。 全バックアップのための移動ポリシーは、媒体が現在、どこにあるかを追跡するとともに、各保管場所につ いて、緊急事態の発生時にそこから媒体を取り出すにはどのくらいかかるか、などの情報を含んでいます。

移動ポリシーについて詳しくは、次の項目を参照してください。

『BRMS を使用した移動ポリシーの作成』 iSeries(TM) ナビゲーターを使用して移動ポリシーを作成する方法が説明してあります。

22 ページの『BRMS オペレーションのスケジューリング』 移動ポリシーの実行をスケジュールする方法が説明してあります。

26 ページの『BRMS [を使用した移動の確認』](#page-31-0) 媒体が移動したことを確認する方法、および BRMS を更新する方法が説明してあります。

媒体の管理と移動は、バックアップ方針の非常に重要な部分です。媒体が破損したり、適切に保護されてい ないと、災害やシステム障害が起きたときにデータ脱落が発生するおそれがあります。媒体管理を含め、企

業に有効なバックアップ方針を実施したい場合は、[IBM Business Continuity and Recovery Services](http://www-1.ibm.com/services/continuity/recover1.nsf/documents/home) <sup>3</sup> を参照してください。

**BRMS** を使用した移動ポリシーの作成**:** iSeries(TM) ナビゲーターを使用して移動ポリシーを作成するに は、「新規移動ポリシー」ウィザードを使用できます。その方法は、次のとおりです。

- 1. 「**Backup,Recovery and Media Services**」を展開します。
- 2. 「移動ポリシー」を右クリックして、「新規ポリシー」を選択します。
- 3. ウィザードの指示に従って、新しい移動ポリシーを作成します。

**BRMS** オペレーションのスケジューリング**:** BRMS を使用すると、その場にいなくてもバックアップ、復 元、媒体の移動が行えます。たとえば、毎土曜日の夜に 4 時間の余裕があり、全システム・バックアップ を作成できるとします。 BRMS を使用すると、全システム・バックアップを土曜日の夜に実行するように スケジュールを作成しても、バックアップを実行するときに立ち会う必要はありません。

*BRMS* を使用したバックアップのスケジューリング*:* 「新規バックアップ・ポリシー」ウィザードを使用 すると、ウィザードを終了するときに、バックアップのスケジュール作成オプションが表示されます。バッ クアップ・ポリシーを作成した後で、そのバックアップ・ポリシーのスケジュールを作成するには、次のよ うにします。

1. iSeries(TM) ナビゲーターで「**Backup, Recovery and Media Services**」を展開します。

<span id="page-31-0"></span>2. 「バックアップ・ポリシー」を展開します。

3. スケジュールするポリシーを右クリックして、「スケジュール」を選択します。

実行するポリシーのスケジュールを作成すると、バックアップがとられるのは、ポリシーを実行する日付に スケジュールしたバックアップ項目だけになるので注意してください。たとえば、バックアップ・ポリシー に MYLIB というライブラリーが含まれているとします。ポリシー・プロパティーで、MYLIB ライブラリ ーを毎木曜日にバックアップをとるようにスケジュールを作成します。ポリシーを毎木曜に実行するように スケジュールを作成すると、MYLIB のバックアップがとられます。同じポリシーを他の日にスケジュール すると、MYLIB のバックアップはとられません。

また、一部の作業 (全システム・バックアップなど) は、システムを制限状態で実行する必要があるので注 意してください。 > BRMS では、対話式コンソール・モニターにより、システム・コンソール上で実行 されている対話式セッションに対してスケジュールによって、または直接的にバックアップ・ジョブを実行 依頼できます。システム・オペレーターは、対話式システム・コンソール・セッションを使用して、バック アップの進行状況をモニターし、テープ・マウント・メッセージに応答できます。対話式コンソールを使用 してバックアップをスケジュールすると、《コンソール・モニターの開始方法についての説明が表示され ます。

対話式コンソール・モニターを使用しないことを選択し、バックアップの実行時にコマンドを処理する人が その場にいない場合には、介入操作なしでバックアップを実行できるようにする必要があります。 > ま た、対話式コンソール・モニターを使用しない制限状態のバックアップも、無人で実行できるのであればス ケジュールすることができます。

*BRMS* を使用した復元のスケジューリング*:* 「復元」ウィザードを使用すると、ウィザードを終了すると きに、復元のスケジュール作成オプションが表示されます。

### $\mathbf{p}$

*BRMS* を使用した再利用のスケジューリング*:* 「再利用 **(Reclaim)**」ウィザードを使用すると、ウィザー ドを終了するときに、再利用のスケジュール作成オプションが表示されます。 《

*BRMS* を使用した移動のスケジューリング*:* 「新規ポリシー **(New Move Policy)**」ウィザードを使用する と、ウィザードを終了するときに、移動のスケジュール作成オプションが表示されます。移動ポリシーを作 成した後で、その移動ポリシーのスケジュールを作成するには、次のようにします。

- 1. iSeries ナビゲーターで「**Backup,Recovery and Media Services**」を展開します。
- 2. 「移動ポリシー」を展開します。
- 3. スケジュールするポリシーを右クリックして、「スケジュール」を選択します。

BRMS を使用してバックアップ、復元、再利用、移動する方法の詳細は、次のトピックを参照してくださ い。

- v 17 ページの『BRMS [を使用したサーバーのバックアップ』](#page-22-0)
- v 20 ページの『BRMS [を使用したサーバー上の項目の復元』](#page-25-0)
- > 27 [ページの『媒体の再利用』](#page-32-0) <
- 25 [ページの『媒体の移動』](#page-30-0)

**BRMS** を使用した移動の確認**:** 移動ポリシーを作成するときは、移動ポリシーの実行時にとるアクショ ン、つまり、どのボリュームをどこへ、いつ、移動するかについて確認するかどうかを決めます。移動の確 認によって、BRMS は、実際に起きていることがらと常に同期化されます。

<span id="page-32-0"></span>移動については、手動で確認するか、または、BRMS で自動的に確認させるかを選択できます。媒体が BRMS で指定しているとおりの場所にあることを確認しておく必要があるので、最初は、移動の確認は手 動で行うことをお勧めします。媒体の移動の手順が確立されて、円滑に行われるようになってしばらく経過 した後は、BRMS による自動確認を選択できます。

iSeries(TM) ナビゲーターで移動を手動で確認するには、次のようにしてください。

- 1. 「移動ポリシー」を右クリックして、「移動の確認」を選択します。
- 現在、移動するようにスケジュールされているすべての媒体ボリュームを記載した表が示されます。リ ストされている各ボリュームについて、現在位置、ボリュームが移動していく次の位置、移動日付、こ のボリュームに関連付けられている移動ポリシーの名前が各列に表示されます。
- 2. 媒体が該当する場所に到着しているか確認するために、電話または電子メールで保管場所に問い合わせ ます。
- 3. 確認したいボリュームを選択し、「検査」をクリックします。

移動の確認を BRMS に自動的に行わせる場合は、ユーザーの方では、移動確認のアクションを何も必要と しません。移動の日付と時刻が過ぎると、BRMS は、自動的にその媒体に関する情報を更新します。ま た、BRMS は、移動ポリシーが実行またはスケジュールされると、媒体移動報告書を印刷します。

重要事項**:** 自動的な移動確認を使用すると、BRMS は、物理的なボリュームの移動があったかどうかに関 係なく、情報を更新します。移動が行われないと、BRMS データベース内の情報は不正確になります。 ≫

#### 媒体の再利用

媒体の再利用では、ボリュームまたはボリュームのセットを複製して新しいボリュームにフラグメント化す ることができます。一般的に、時間がたつと、ストレージ内にあるボリュームは使用に適さなくなります。 これらのボリュームは、媒体に保管された各項目の有効期限が異なるため、アクティブ・ファイル順序によ ってフラグメント化される際に多くのギャップができます。再利用機能によって、有効期限内にあるもの、 またはアクティブ・ファイル順序のみを未使用 (スクラッチ) 媒体にコピーできるようにします。古いボリ ュームは有効期限切れになり、保管されているアクティブ項目のバックアップ・ヒストリーは新規ボリュー ムを反映するように更新されます。これで、古いボリュームを媒体インベントリーから除去するか、古いボ リュームを再利用することができます。これによって最終的には、管理しなければならないアクティブ・ボ リュームの数を減らして、管理しているボリュームの総数を減らし、媒体と媒体ストレージのコストを最小 限に抑えられるはずです。

「再利用 (Reclaim)」ウィザードを使用して、BRMS 内の 1 つ以上のボリュームを再利用することができ ます。「再利用 (Reclaim)」ウィザードを操作するには、以下のステップを行います。

- 1. iSeries(TM) ナビゲーターで「**Backup, Recovery and Media Services**」を展開します。
- 2. 「媒体」を展開します。

3. 「テープ・ボリューム」を右クリックして、「再利用 **(Reclaim)**」を選択します。

## $\ll$

## **BRMS** の保守作業

サーバーの保守作業を実行すると、BRMS がシステムのクリーンアップ、バックアップ情報の更新、およ び報告書作成を自動的に実行します。保守作業で実行したい活動は、カスタマイズできます。

保守活動をカスタマイズしない場合は、以下が行われます。

- v 媒体の有効期限満了処理
- v 媒体情報の削除
- <span id="page-33-0"></span>• マイグレーション情報の削除 (180 日以上経過の場合)
- v ログ項目の削除 (現在日付より 90 日以上前の情報)
- クリーンアップの実行
- ボリューム統計の読み取り
- システム媒体の監査 (ネットワークで実行する場合)
- v ジャーナル・レシーバーの変更
- 有効期限切れ媒体報告書の印刷
- バージョン報告書の印刷
- v 媒体情報の印刷
- v 回復報告書の印刷

保守処理は、毎日実行してください。 iSeries(TM) ナビゲーターで保守を実行するには、「**Backup, Recovery and Media Services**」を右クリックして、「保守の実行 **(Run Maintenance)**」を選択します。保 守活動をカスタマイズしたい場合は、「オプション」をクリックします。 かまた、各バックアップ・ポリ シーのプロパティーには、バックアップの最後に保守を実行するためのオプションがあります。 《 》

## **BRMS** 報告書の表示または印刷

BRMS には強力な報告書機能があり、バックアップをより効率よく管理したり、BRMS が記録する情報を 追跡するのに役立ちます。iSeries(TM) ナビゲーターでは、報告書を即時に印刷することも、後で印刷するよ うにスケジュールすることもできます。報告書を印刷するには、「**Backup,Recovery and Media Services**」 を右クリックして、「報告書の印刷」を選択します。印刷可能な BRMS 報告書については、『BRMS 印 刷された報告書』を参照してください。

選択した報告書を HTML 形式で表示または保管することもできます。バックアップ・ポリシーおよび移動 ポリシーの HTML 報告書には、すべてのポリシーまたは選択したポリシーの詳細が含まれます。ボリュー ム情報と、バックアップおよびリカバリー・ログ項目情報に使用可能な報告書もあります。これらの報告書 のいずれかを HTML 形式で表示または保管するには、必要なフォルダーまたは項目を右クリックし、「報 告書の表示 **(View Report)**」メニュー・オプションを選択します。

# $\ll$

### **BRMS** 印刷された報告書

次の表は、印刷可能な BRMS 報告書について、出力待ち行列内に各報告書が持っている名前、各報告書の 簡単な説明を示しています。

![](_page_33_Picture_265.jpeg)

![](_page_34_Picture_225.jpeg)

# <span id="page-36-0"></span>付録**.** 特記事項

本書は米国 IBM が提供する製品およびサービスについて作成したものであり、米国以外の国においては本 書で述べる製品、サービス、またはプログラムを提供しない場合があります。

本書に記載の製品、サービス、または機能が日本においては提供されていない場合があります。日本で利用 可能な製品、サービス、および機能については、日本 IBM の営業担当員にお尋ねください。本書で IBM 製品、プログラム、またはサービスに言及していても、その IBM 製品、プログラム、またはサービスのみ が使用可能であることを意味するものではありません。これらに代えて、IBM の知的所有権を侵害するこ とのない、機能的に同等の製品、プログラム、またはサービスを使用することができます。ただし、IBM 以外の製品とプログラムの操作またはサービスの評価および検証は、お客様の責任で行っていただきます。

IBM は、本書に記載されている内容に関して特許権 (特許出願中のものを含む) を保有している場合があ ります。本書の提供は、お客様にこれらの特許権について実施権を許諾することを意味するものではありま せん。実施権についてのお問い合わせは、書面にて下記宛先にお送りください。

〒106-0032 東京都港区六本木 3-2-31 IBM World Trade Asia Corporation Licensing

以下の保証は、国または地域の法律に沿わない場合は、適用されません。 IBM およびその直接または間接 の子会社は、本書を特定物として現存するままの状態で提供し、商品性の保証、特定目的適合性の保証およ び法律上の瑕疵担保責任を含むすべての明示もしくは黙示の保証責任を負わないものとします。国または地 域によっては、法律の強行規定により、保証責任の制限が禁じられる場合、強行規定の制限を受けるものと します。

この情報には、技術的に不適切な記述や誤植を含む場合があります。本書は定期的に見直され、必要な変更 は本書の次版に組み込まれます。 IBM は予告なしに、随時、この文書に記載されている製品またはプログ ラムに対して、改良または変更を行うことがあります。

本書において IBM 以外の Web サイトに言及している場合がありますが、便宜のため記載しただけであ り、決してそれらの Web サイトを推奨するものではありません。それらの Web サイトにある資料は、こ の IBM 製品の資料の一部ではありません。それらの Web サイトは、お客様の責任でご使用ください。

IBM は、お客様が提供するいかなる情報も、お客様に対してなんら義務も負うことのない、自ら適切と信 ずる方法で、使用もしくは配布することができるものとします。

本プログラムのライセンス保持者で、(i) 独自に作成したプログラムとその他のプログラム(本プログラム を含む)との間での情報交換、および (ii) 交換された情報の相互利用を可能にすることを目的として、本 プログラムに関する情報を必要とする方は、下記に連絡してください。

IBM Corporation Software Interoperability Coordinator, Department 49XA 3605 Highway 52 N Rochester, MN 55901 U.S.A.

本プログラムに関する上記の情報は、適切な使用条件の下で使用することができますが、有償の場合もあり ます。

本書で説明されているライセンス・プログラムまたはその他のライセンス資料は、IBM 所定のプログラム 契約の契約条項、IBM プログラムのご使用条件、IBM 機械コードのご使用条件、またはそれと同等の条項 に基づいて、 IBM より提供されます。

この文書に含まれるいかなるパフォーマンス・データも、管理環境下で決定されたものです。そのため、他 の操作環境で得られた結果は、異なる可能性があります。一部の測定が、開発レベルのシステムで行われた 可能性がありますが、その測定値が、一般に利用可能なシステムのものと同じである保証はありません。さ らに、一部の測定値が、推定値である可能性があります。実際の結果は、異なる可能性があります。お客様 は、お客様の特定の環境に適したデータを確かめる必要があります。

IBM 以外の製品に関する情報は、その製品の供給者、出版物、もしくはその他の公に利用可能なソースか ら入手したものです。IBM は、それらの製品のテストは行っておりません。したがって、他社製品に関す る実行性、互換性、またはその他の要求については確証できません。 IBM 以外の製品の性能に関する質問 は、それらの製品の供給者にお願いします。

IBM の将来の方向または意向に関する記述については、予告なしに変更または撤回される場合があり、単 に目標を示しているものです。

表示されている IBM の価格は IBM が小売り価格として提示しているもので、現行価格であり、通知なし に変更されるものです。卸価格は、異なる場合があります。

本書はプランニング目的としてのみ記述されています。記述内容は製品が使用可能になる前に変更になる場 合があります。

本書には、日常の業務処理で用いられるデータや報告書の例が含まれています。より具体性を与えるため に、それらの例には、個人、企業、ブランド、あるいは製品などの名前が含まれている場合があります。こ れらの名称はすべて架空のものであり、名称や住所が類似する企業が実在しているとしても、それは偶然に すぎません。

#### 著作権使用許諾:

本書には、様々なオペレーティング・プラットフォームでのプログラミング手法を例示するサンプル・アプ リケーション・プログラムがソース言語で掲載されています。お客様は、サンプル・プログラムが書かれて いるオペレーティング・プラットフォームのアプリケーション・プログラミング・インターフェースに準拠 したアプリケーション・プログラムの開発、使用、販売、配布を目的として、いかなる形式においても、 IBM に対価を支払うことなくこれを複製し、改変し、配布することができます。このサンプル・プログラ ムは、あらゆる条件下における完全なテストを経ていません。従って IBM は、これらのサンプル・プログ ラムについて信頼性、利便性もしくは機能性があることをほのめかしたり、保証することはできません。お 客様は、IBM のアプリケーション・プログラミング・インターフェースに準拠したアプリケーション・プ ログラムの開発、使用、販売、配布を目的として、いかなる形式においても、 IBM に対価を支払うことな くこれを複製し、改変し、配布することができます。

それぞれの複製物、サンプル・プログラムのいかなる部分、またはすべての派生的創作物にも、次のよう に、著作権表示を入れていただく必要があります。

(C) (お客様の会社名) (年). このコードの一部は、IBM Corp. のサンプル・プログラムから取られていま す。 (C) Copyright IBM Corp. \_年を入れる\_. All rights reserved.

この情報をソフトコピーでご覧になっている場合は、写真やカラーの図表は表示されない場合があります。

## <span id="page-38-0"></span>商標

以下は、IBM Corporation の商標です。 Domino e(ロゴ)server eServer IBM iSeries Operating System/400 OS/400 Tivoli 400

Microsoft、Windows、Windows NT および Windows ロゴは、Microsoft Corporation の米国およびその他の 国における商標です。

Java およびすべての Java 関連の商標およびロゴは、Sun Microsystems, Inc. の米国およびその他の国にお ける商標または登録商標です。

他の会社名、製品名およびサービス名などはそれぞれ各社の商標または登録商標です。

# 資料に関するご使用条件

お客様がダウンロードされる資料につきましては、以下の条件にお客様が同意されることを条件にその使用 が認められます。

個人使用**:** これらの資料は、すべての著作権表示その他の所有権表示をしていただくことを条件に、非商業 的な個人による使用目的に限り複製することができます。ただし、IBM の明示的な承諾をえずに、これら の資料またはその一部について、二次的著作物を作成したり、配布 (頒布、送信を含む) または表示 (上映 を含む) することはできません。

商業利用**:** これらの資料は、すべての著作権表示その他の所有権表示をしていただくことを条件に、お客様 の企業内に限り、複製、配布、および表示することができます。 ただし、IBM の明示的な承諾をえずにこ れらの資料の二次的著作物を作成したり、お客様の企業外で資料またはその一部を複製、配布、または表示 することはできません。

ここで明示的に許可されているもの以外に、資料や資料内に含まれる情報、データ、ソフトウェア、または その他の知的所有権に対するいかなる許可、ライセンス、または権利を明示的にも黙示的にも付与するもの ではありません。

資料の使用が IBM の利益を損なうと判断された場合や、上記の条件が適切に守られていないと判断された 場合、IBM はいつでも自らの判断により、ここで与えた許可を撤回できるものとさせていただきます。

お客様がこの情報をダウンロード、輸出、または再輸出する際には、米国のすべての輸出入関連法規を含 む、すべての関連法規を遵守するものとします。IBM はこれらの資料の内容についていかなる保証もしま せん。本書は、特定物として現存するままの状態で提供され、第三者の権利の不侵害の保証、商品性の保 証、特定目的適合性の保証および法律上の瑕疵担保責任を含むすべての明示もしくは黙示の保証責任なしで 提供されています。

これらの資料の著作権はすべて、IBM Corporation に帰属しています。

お客様が、このサイトから資料をダウンロードまたは印刷することにより、これらの条件に同意されたもの とさせていただきます。

![](_page_41_Picture_0.jpeg)

Printed in Japan